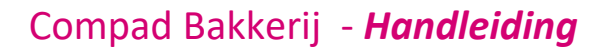

# Ontwerpstudio – Etiket aanpassen

#### **Document beheer**

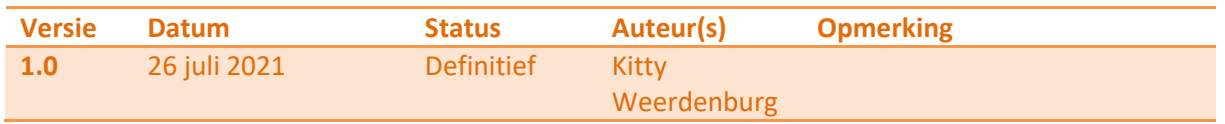

Uw software wordt geleverd met een aantal standaard rapporten en etiketten. Het kan voorkomen dat u een afwijkend etiket formaat wil gebruiken dan het formaat van het standaard etiket dat met de software wordt meegeleverd. U kunt het etiket formaat aanpassen door het volgen van de onderstaande stappen:

#### **Etiketformaat aanpassen**

- 1. Rapport Layout Manager starten
- 2. Eventueel een bestaande layout kopiëren
- 3. Etiket selecteren en ontwerpstudio starten
- 4. Formaat aanpassen in de ontwerpstudio
- 5. Eventueel de layout aanpassen
- 6. Testen

De zes stappen worden hieronder zeer gedetailleerd beschreven.

#### **Rapport Layout Manager starten**

De layout van de rapporten kunt u wijzigen via de Rapport layout manager. U kunt deze manager activeren via **Beheer | Rapport Layout Manager**. In de layout Manager kunt u het uiterlijk van uw eigen layouts geheel naar eigen wens aanpassen. Het wijzigen van de standaard met de software meegeleverde layouts is niet mogelijk.

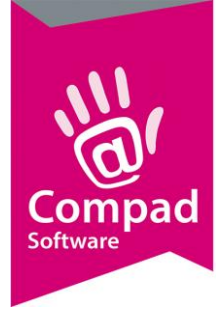

#### **Eventueel een bestaande layout kopiëren**

#### Layout kopiëren

De standaard voorbeelden die met Compad Bakkerij worden meegeleverd kunnen nimmer door een gebruiker worden gewijzigd. Uiteraard kunt u de door ons gemaakte voorbeelden wel kopiëren en als basis gebruiken voor uw eigen layout.

#### *Layout kopiëren*

- 1. Selecteer in de lijst de te kopiëren layout
- 2. Klik op de opdrachtknop **Kopieren**
- 3. Geef in het invoervak **Naam** de nieuwe naam in. Deze naam moet uniek zijn.
- 4. Klik op de opdrachtknop **Ok**.

#### **Etiket selecteren en ontwerpstudio starten**

Het uiterlijk van een van uw layouts kunt uw aanpassen in de ontwerpstudio. U kunt de ontwerpstudio starten door in de rapport layout manager eerst de desbetreffende layout te selecteren en daarna kunt u vanuit het venster Layout gegevens de ontwerpstudio starten. Voor de exacte handelswijze volgt u de onderstaande procedure:

#### Layout wijzigen

Compad Bakkerij biedt u de mogelijkheid om eigen layouts te ontwerpen. U kunt een layout wijzigen door het volgen van de onderstaande procedure:

#### *Layout wijzigen*

- 1. Selecteer in de lijst de te wijzigen layout
- 2. Klik op de opdrachtknop **Wijzigen**
- 3. Klik op de opdrachtknop **Ontwerpstudio** om de layout te wijzigen.

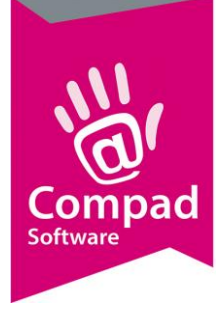

**Opmerking:** Omdat standaard met de software meegeleverde layouts niet gewijzigd kunnen worden, is de opdrachtknop **Ontwerpstudio** bij deze layouts uitgeschakeld. Indien u een van de standaard meegeleverde layouts wilt wijzigen, dient u eerst deze standaard layout te kopieren.

#### **Formaat aanpassen**

Het etiketformaat kunt u aanpassen in het venster **Pagina instelling**. U kunt dit venster vanuit de Ontwerpstudio bereiken via **Project | Pagina instelling**.

Pagina instelling wijzigen 1. Kies voor de menu optie Project | Pagina instelling

- 2. Klik eventueel op het tabblad **Pagina opmaak**
- 3. Geeft de juiste afmeting(en) in en klik op de opdrachtknop **Ok**

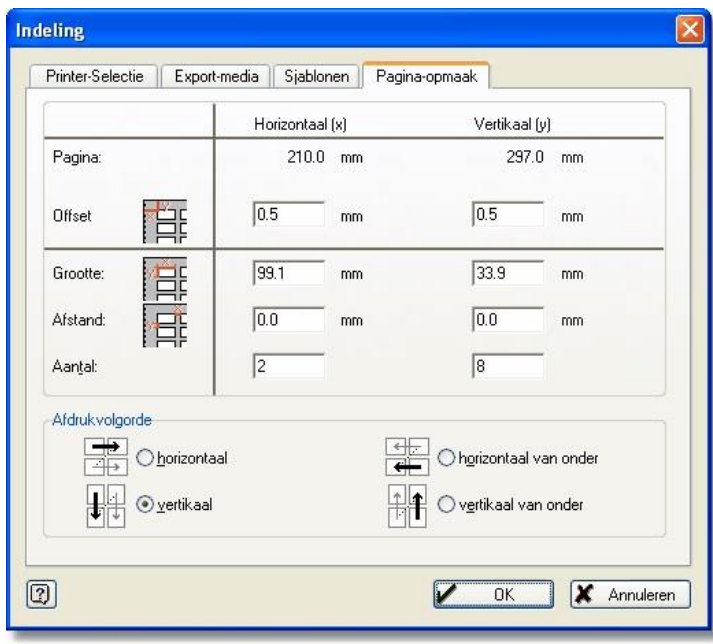

**Figuur 1.1 Indeling (Pagina opmaak)** 

Op het tabblad **Pagina opmaak i**n het venster **Indeling** kunt u de volgende instellingen vastleggen:

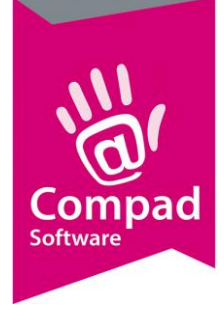

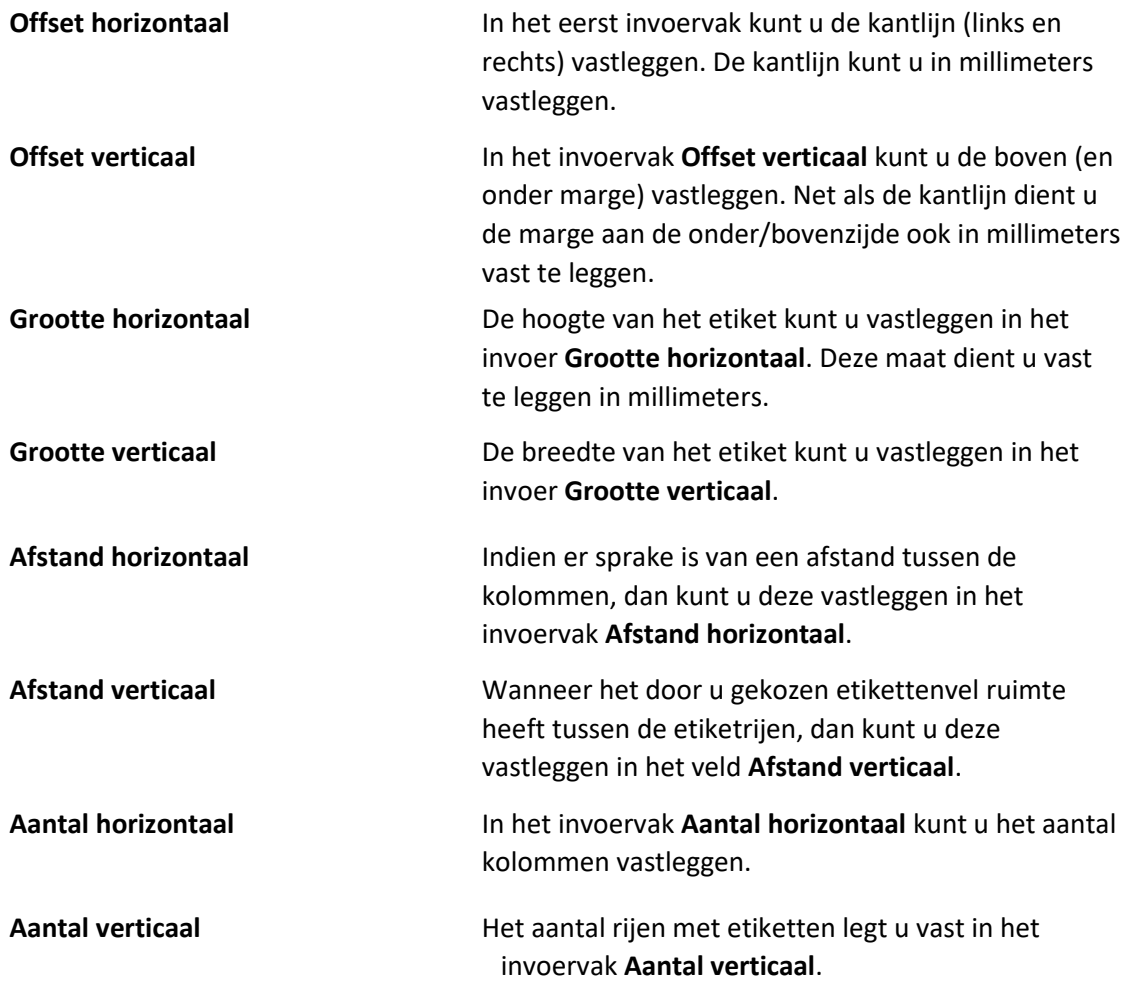

**Opmerking:** Aan de hand van de bovenstaande gegevens zal Compad Bakkerij automatisch controleren of de invoer juist is. Immers het aantal etiketten (horizontaal en verticaal) moet overeenstemmen met het papierformaat.

Bijvoorbeeld een etiketten vel van A4 heeft een hoogte van 210 mm. Dit vel heeft een marge aan de boven- en onderzijde van 1 cm (= 10 mm). Tussen de etiketten is een ruimte van 2 mm. Op dit vel bevinden zich 6 rijen. Met andere woorden de ruimte die verloren gaat aan witruimte is gelijk aan 30 mm (2 x 10 mm + 5 x 2 mm). Dus blijft er nog 180 mm over voor de zes etiketten. De etiketten hebben dus een hoogte van 30 mm.

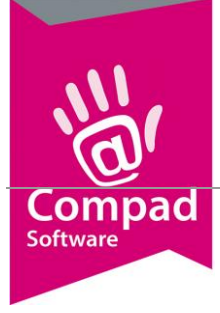

**Let op:** Op de meeste etikettendozen worden de afmetingen in centimeters gegeven.

**Let op:** Op de meeste etikettendozen worden de marges en de witruimtes tussen de etiketten niet vermeld. Wanneer u deze zelf moet opmeten, kunt u het beste gebruik maken van een goede millimeter liniaal

#### **Eventueel de layout aanpassen**

Het kan voorkomen dat de etiketlayout niet meer past op nieuwe formaat etiket. In dat geval dient u de layout van het etiket aan te passen. In de meeste gevallen kunt u volstaan met het verkleinen c.q. vergroten en/of het verplaatsen van de objecten.

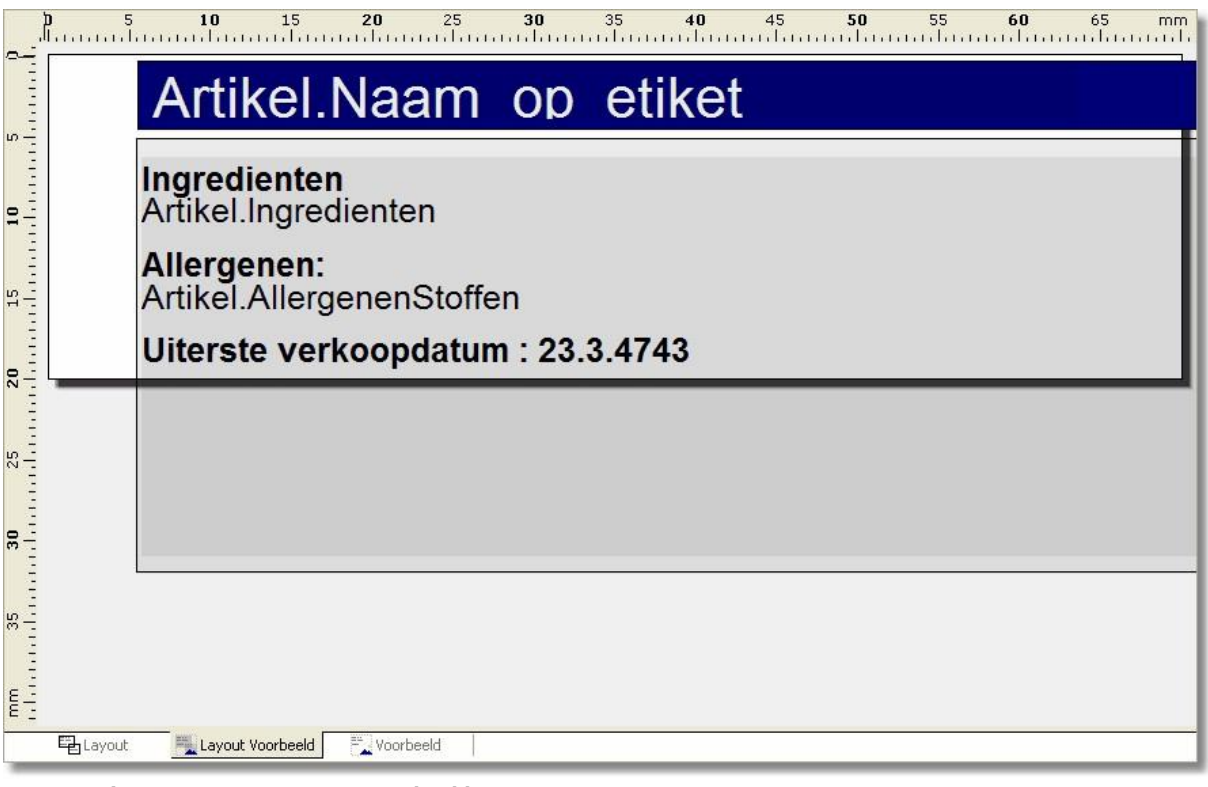

**Figuur 1.2 Layout Voorbeeld** 

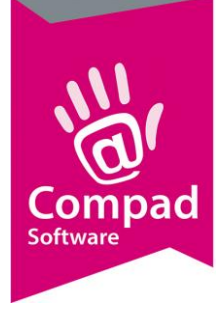

In figuur 1.2 wordt een voorbeeld gegeven van een etiket waarbij de aanwezige objecten te groot zijn ten opzichte van het etiket. De beste werkwijze is om nu eerst de desbetreffende objecten te verkleinen om ze vervolgens op de juiste plaats te positioneren en daarna de grootte van het object aanpassen. In de onderstaande procedures wordt het tekstobject met daarin de ingrediëntdeclaratie passend gemaakt ten opzichte van het etiketformaat.

#### Object verkleinen/vergroten

#### *Object verkleinen/vergroten*

- 1. Selecteer het object dat u wilt verkleinen of vergroten. U kunt het object selecteren in de objectenlijst of in het ontwerpscherm.
- 2. Plaats de muisaanwijzer op een van de grijppunten. Dit zijn de kleine vierkante blokjes op het kader van het geselecteerde object.
- 3. Verplaats de muisaanwijzer naar de gewenste positie, terwijl u de linkermuisknop ingedrukt houdt.

Wanneer we de bovenstaande werkwijze gaan toepassen op het tekstobject met de ingrediëntdeclaratie moeten wij de volgende handelingen uitvoeren.

#### *Tekstobject ingrediëntdeclaratie verkleinen*

- 1. Selecteer het tekstobject
- 2. Plaats de muisaanwijzer op een van het middelste grijppunten aan de linkerzijde. Dit zijn de kleine vierkante blokjes op het kader van het geselecteerde object.
- 3. Verplaats de muisaanwijzer naar de rechts, terwijl u de linkermuisknop ingedrukt houdt.
- 4. Laat de muisknop los, zodra het tekstobject de gewenste grootte heeft bereikt.

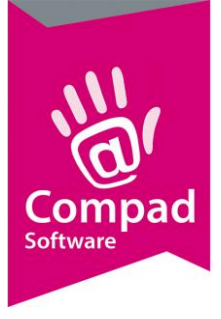

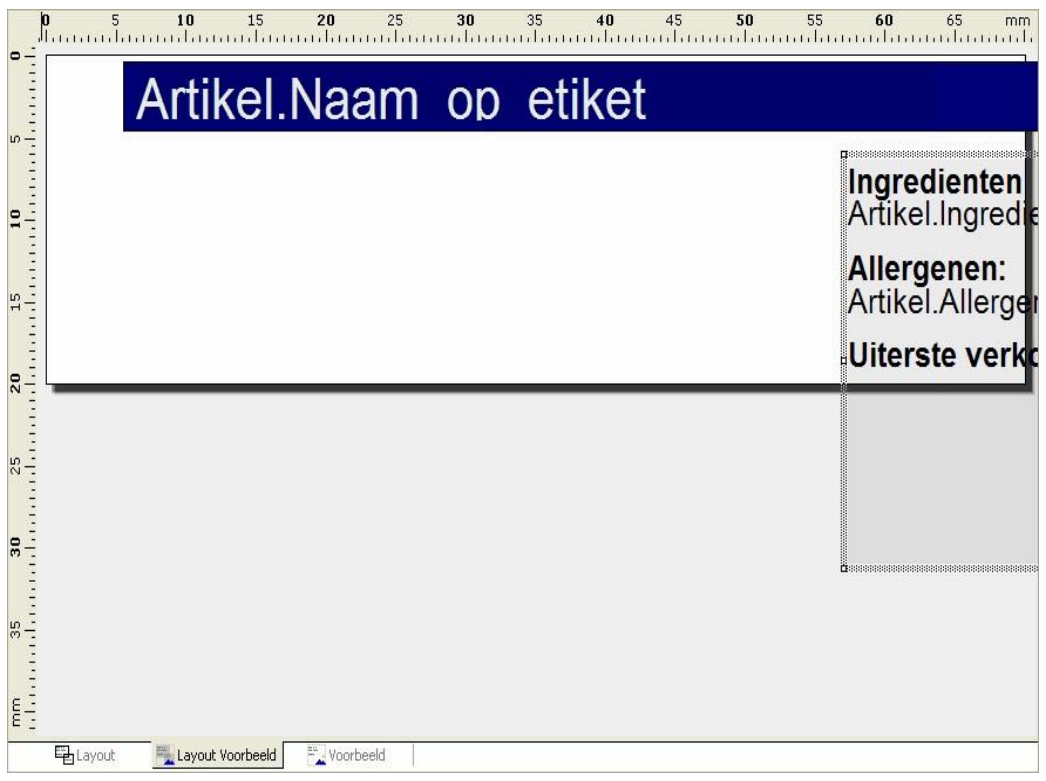

#### Object verplaatsen

U kunt een object verplaatsen door het uitvoeren van de onderstaande procedure.

#### *Object verplaatsen*

- 1. Selecteer het object dat u wilt verplaatsen. U kunt het object selecteren in de objectenlijst of in het ontwerpscherm.
- 2. Plaats de muisaanwijzer op de rand van het geselecteerde object.
- 3. Verplaats de muisaanwijzer naar de gewenste positie, terwijl u de linkermuisknop ingedrukt houdt.

Wanneer wij deze procedure weer toepassen op het tekstobject met de ingrediëntdeclaratie, dan volgt u de onderstaande handelingen:

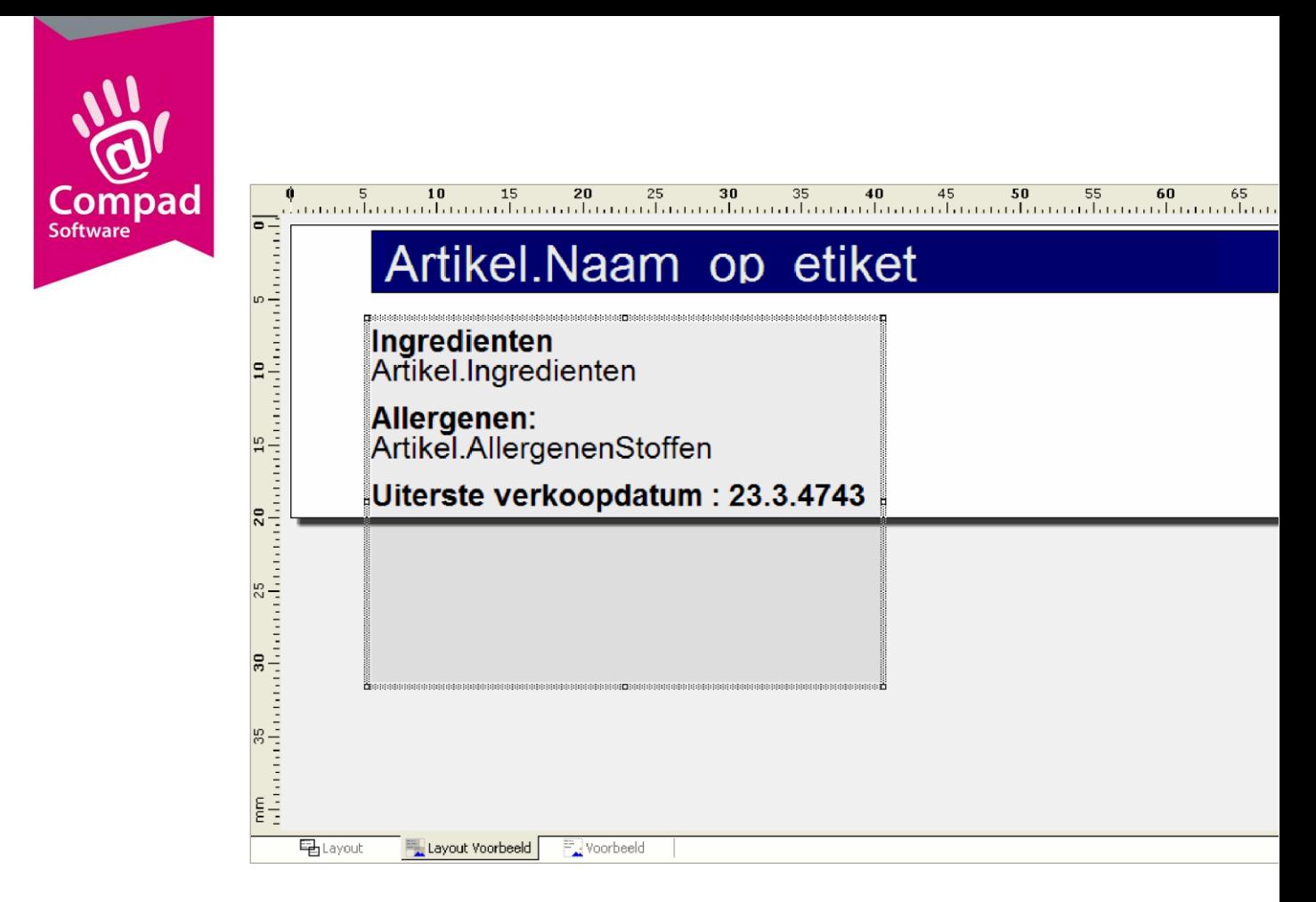

- *Tekstobject ingrediëntdeclaratie verplaatsen* 
	- 1. Selecteer het tekstobject met de ingrediëntdeclaratie. U kunt het object selecteren in de objectenlijst of in het ontwerpscherm.
	- 2. Plaats de muisaanwijzer op de rand van het geselecteerde object.
	- 3. Verplaats de muisaanwijzer naar de gewenste positie, terwijl u de linkermuisknop ingedrukt houdt.
	- 4. Laat de muisknop los zodra het tekstobject de gewenste positie heeft bereikt.

#### Herhalen

Desgewenst dient u de handelingen voor het verkleinen/vergroten en het verplaatsen van het object voor de objecten herhalen tot alle objecten weer binnen de afmeting van het etiket past.

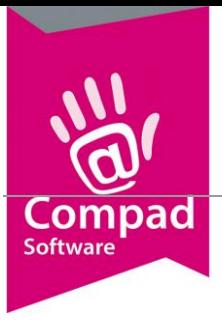

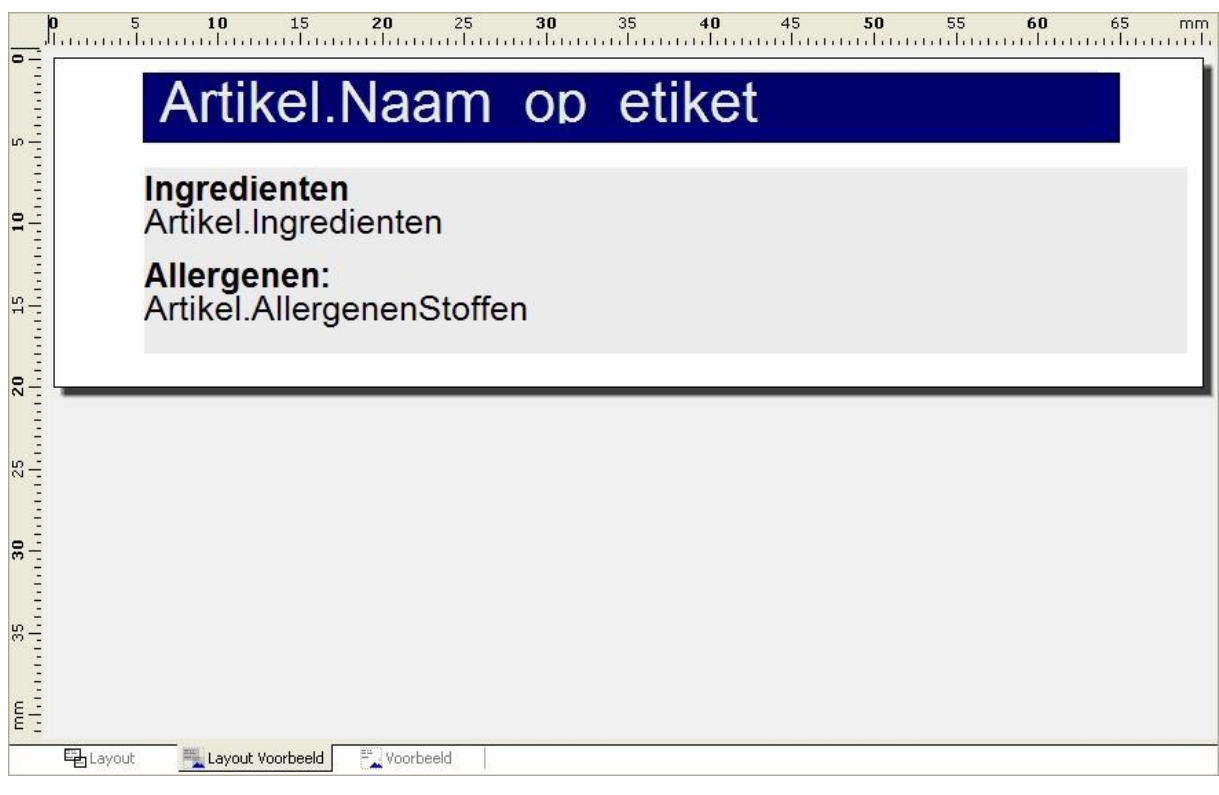

#### **Layout wijziging opslaan**

Wanneer de layout voldoen aan uw wensen, kunt u de ontwerpstudio afsluiten door middel van de menu optie **Bestand | Afsluiten**. Vervolgens bevestig u de vraag of de wijzigen moeten worden opgeslagen met **Ja**.

#### **Testen**

Wij raden u aan om de nieuwe etiket layout te testen. U kunt deze layout testen door een aantal producten (of adressen) op deze nieuwe layout af te drukken. Het kan voorkomen dat de layout nog niet geheel naar wens is. In dat geval kunt u de layout opnieuw aanpassen in de ontwerpstudio.

**Opmerking:** Het is heel normaal dat een rapportlayout niet in een keer voldoet aan uw wensen. Het gebruik van etiketten zonder witruimte tussen de etiketten kan sneller leiden tot het gewenste resultaat.

![](_page_9_Picture_0.jpeg)

#### **Meer informatie**

In het kader van gebruikersondersteuning brengen wij regelmatig nieuwe handboeken en whitepapers uit. Deze documentatie wordt u aangeboden middels de periodieke update en via onze website. Zo treft u via onze website ondermeer

- **Handboek Etikettering** bevat alle informatie over hoe u in Compad Bakkerij kunt etiketteren;
- **Handboek Ontwerpstudio** bevat detailinformatie over de ontwerpstudio. Versie 2004 is thans beschikbaar

#### P R A K T I J K T I P 2

### Tekst wordt niet volledig afgedrukt

Wanneer de tekst niet volledig wordt afgedrukt, dan kunnen hieraan verschillende oorzaken te grondslag liggen. Enkele oorzaken zijn:

- Het tekst object is te klein voor de hoeveelheid tekst
- De optie lijnomloop is niet goed ingesteld
- De woorden worden niet correct afgebroken

In dit hoofdstuk worden de bovenstaande oorzaken beschreven en een oplossing hiervoor gegeven.

#### **Tekstobject is te klein**

De meest voorkomende oorzaak dat de tekst niet geheel kan worden afgedrukt heeft te maken met het feit dat het tekstobject te klein is. De hoeveelheid tekst dat in een tekstobject kan worden afgedrukt is afhankelijk van de grootte van het object en de grootte van het lettertype waarin de tekst wordt afgedrukt.

Om de tekst volledig in het tekstobject af te kunnen drukken, kunt u het tekstobject vergroten of het lettertype verkleinen.

![](_page_10_Picture_0.jpeg)

#### Tekstobject vergroten

De tekstobject van een layout kunt u vergroten in de ontwerpstudio door het volgen van de onderstaande werkwijze:

#### *Tekstobject vergroten*

- 1. Selecteer het tekstobject dat u wilt vergroten. U kunt het tekstobject selecteren in de objectenlijst of in het ontwerpscherm.
- 2. Plaats de muisaanwijzer op een van de grijppunten. Dit zijn de kleine vierkante blokjes op het kader van het geselecteerde object.
- 3. Verplaats de muisaanwijzer naar de gewenste positie, terwijl u de linkermuisknop ingedrukt houdt.

#### Lettertype verkleinen

Een andere oplossing om de hoeveelheid tekst in een tekstobject te vergroten is door het verkleinen van het lettertype. Voor het verkleinen van het lettertype volgt u de volgende procedure:

#### *Lettertype wijzigen*

- 1. Selecteer het tekstobject waarvan u het lettertype wilt verkleinen. U kunt het tekstobject selecteren in de objectenlijst of in het ontwerpscherm.
- 2. Klik op de rechtermuisknop om het snelmenu te activeren. In dit snelmenu kies u voor de optie **Lettertype**.

![](_page_10_Picture_98.jpeg)

![](_page_11_Picture_0.jpeg)

- 3. In het invoervak **Punten** kunt u de grootte van het lettertype vastleggen. U kunt de grootte uit de keuzelijst selecteren. Maar u kunt desgewenst ook een kleinere waarde invoeren.
- 4. Klik op de opdrachtknop **Ok**. U heeft nu het lettertype voor het gehele tekstobject aangepast.

#### **Lijnomloop niet juist ingesteld**

Wanneer de optie lijnomloop niet juist is ingesteld, dan zal uw computerprogramma slechts één regel tekst afdrukken, ondanks het feit dat het tekstobject qua hoogte groot genoeg is om de hoeveelheid tekst over meerdere regels weer te geven.

De Compad ontwerpstudio die in uw software pakket is opgenomen heeft de mogelijkheid om de tekst in een tekstobject over meerdere regels te verdelen. Wel dient u de lijnomloop voor de desbetreffende alinea op omloop (true) zijn ingesteld. U kunt de lijnomloop instellen door de onderstaande werkwijze te volgen:

#### Lijnomloop voor een alinea instellen

- 1. Selecteer het tekst object waarin de alinea is opgenomen waarvan u de lijnomloop wilt wijzigen
- 2. Klik op de rechtermuisknop en kies voor de optie **Inhoud**

![](_page_12_Picture_0.jpeg)

![](_page_12_Picture_66.jpeg)

- 3. Selecteer in de lijst met paragrafen de paragraaf waarvan u de optie lijnomloop wilt wijzigen. Indien de tekst in de lijst met paragrafen niet of moeilijk leesbaar is, schakel dan de optie **WYSIWYG** uit.
- 4. In de lijst aan de rechterzijde worden de eigenschappen van de geselecteerde paragraaf weergegeven. In deze lijst is de optie **Lijnomloop** opgenomen. Deze optie moet op **True [Omloop]** zijn ingesteld.

U kunt deze lijnomloop wijzigen door op de optie te klikken. Hierdoor wordt achter de keuze optie een opdrachtknop getoond.

![](_page_12_Picture_67.jpeg)

Door op deze keuzeknop te klikken, wordt de lijst met beschikbare opties weergegeven. Kies uit deze lijst voor de optie **True [Omloop]**.

![](_page_13_Picture_0.jpeg)

#### **Woordafbreking**

Wanneer u het tekstobject groot genoeg is en de optie lijnomloop is ingesteld op **True [Omloop]** dan de software de af te drukken tekst over meerdere regels afdrukken, mits de software de af te drukken tekst ook kan afbreken.

Compad software zal kan uitsluitend op hele woorden afbreken. Wanneer de af te drukken tekst bestaat uit een woord, dan kan deze nimmer door de software worden afgebroken. Sterker nog het kan zelfs voorkomen dat de tekst helemaal niet wordt afgedrukt.

**Opmerking:** een veel gemaakte fout is bij het invoeren van teksten zoals bijvoorbeeld een ingrediëntdeclaratie wel wordt is voorzien van interpunctie zoals komma's en dergelijke, maar nimmer is voorzien van spaties.

Bijvoorbeeld: suiker,tarwebloem,boter,eieren,rijsmiddel(e450a,e500)gedroogde glucosestroop,magere melkpoeder,emulgator(e471,e472b)aroma,verdikkingsmiddel(e415),natuurlijke kleurstof(e101)

Het bovenstaande voorbeeld kan door de software niet goed worden afgebroken. U kunt dit oplossen door meer spaties op te nemen zoals in het onderstaande voorbeeld is gedaan.

#### Bijvoorbeeld:

suiker, tarwebloem, boter, eieren, rijsmiddel (e450a, e500) gedroogde glucosestroop, magere melkpoeder, emulgator (e471, e472b), aroma, verdikkingsmiddel (e415), natuurlijke kleurstof (e101)

#### **Formaat aanpassen**

Het etiketformaat kunt u aanpassen in het venster **Pagina instelling**. U kunt dit venster vanuit de Ontwerpstudio bereiken via **Project | Pagina instelling**.

- Pagina instelling wijzigen 1. Kies voor de menu optie Project | Pagina instelling
	- 2. Klik eventueel op het tabblad **Pagina opmaak**

![](_page_14_Picture_0.jpeg)

3. Geeft de juiste afmeting(en) in en klik op de opdrachtknop **Ok** 

![](_page_14_Picture_82.jpeg)

Op het tabblad **Pagina opmaak i**n het venster **Indeling** kunt u de volgende instellingen vastleggen:

![](_page_14_Picture_83.jpeg)

![](_page_15_Picture_0.jpeg)

![](_page_15_Picture_119.jpeg)

**Opmerking:** Aan de hand van de bovenstaande gegevens zal Compad Bakkerij automatisch controleren of de invoer juist is. Immers het aantal etiketten (horizontaal en verticaal) moet overeenstemmen met het papierformaat.

Bijvoorbeeld een etiketten vel van A4 heeft een hoogte van 210 mm. Dit vel heeft een marge aan de boven- en onderzijde van 1 cm (= 10 mm). Tussen de etiketten is een ruimte van 2 mm. Op dit vel bevinden zich 6 rijen. Met andere woorden de ruimte die verloren gaat aan witruimte is gelijk aan 30 mm (2 x 10 mm + 5 x 2 mm). Dus blijft er nog 180 mm over voor de zes etiketten. De etiketten hebben dus een hoogte van 30 mm.

**Let op:** Op de meeste etikettendozen worden de afmetingen in centimeters gegeven.

**Let op:** Op de meeste etikettendozen worden de marges en de witruimtes tussen de etiketten niet vermeld. Wanneer u deze zelf moet opmeten, kunt u het beste gebruik maken van een goede millimeter liniaal

![](_page_16_Picture_0.jpeg)

#### **Eventueel de layout aanpassen**

Het kan voorkomen dat de etiketlayout niet meer past op nieuwe formaat etiket. In dat geval dient u de layout van het etiket aan te passen. In de meeste gevallen kunt u volstaan met het verkleinen c.q. vergroten en/of het verplaatsen van de objecten.

![](_page_16_Picture_57.jpeg)

**Figuur 1.2 Layout Voorbeeld** 

In figuur 1.2 wordt een voorbeeld gegeven van een etiket waarbij de aanwezige objecten te groot zijn ten opzichte van het etiket. De beste werkwijze is om nu eerst de desbetreffende objecten te verkleinen om ze vervolgens op de juiste plaats te positioneren en daarna de grootte van het object aanpassen. In de onderstaande procedures wordt het tekstobject met daarin de ingrediëntdeclaratie passend gemaakt ten opzichte van het etiketformaat.

Object verkleinen/vergroten

![](_page_17_Picture_0.jpeg)

#### *Object verkleinen/vergroten*

- 1. Selecteer het object dat u wilt verkleinen of vergroten. U kunt het object selecteren in de objectenlijst of in het ontwerpscherm.
- 2. Plaats de muisaanwijzer op een van de grijppunten. Dit zijn de kleine vierkante blokjes op het kader van het geselecteerde object.
- 3. Verplaats de muisaanwijzer naar de gewenste positie, terwijl u de linkermuisknop ingedrukt houdt.

Wanneer we de bovenstaande werkwijze gaan toepassen op het tekstobject met de ingrediëntdeclaratie moeten wij de volgende handelingen uitvoeren.

#### *Tekstobject ingrediëntdeclaratie verkleinen*

- 1. Selecteer het tekstobject
- 2. Plaats de muisaanwijzer op een van het middelste grijppunten aan de linkerzijde. Dit zijn de kleine vierkante blokjes op het kader van het geselecteerde object.
- 3. Verplaats de muisaanwijzer naar de rechts, terwijl u de linkermuisknop ingedrukt houdt.
- 4. Laat de muisknop los, zodra het tekstobject de gewenste grootte heeft bereikt.

![](_page_18_Picture_0.jpeg)

![](_page_18_Picture_21.jpeg)

#### Object verplaatsen

U kunt een object verplaatsen door het uitvoeren van de onder